## QuickBooks - Online Setup

Last Modified on 02/02/2024 11:29 am CST

Exciting news! Our ConnectBooster Support documentation is moving to a new location. Be sure to bookmark the new link below.

<https://help.cb.kaseya.com/help/Content/0-HOME/Home.htm>

## To Connect:

Login to your mycompanyprefix.connectboosterportal.com

Navigate to **Integrations** in the left-hand menu

Click on the QuickBooks Online integration card, + Settings.

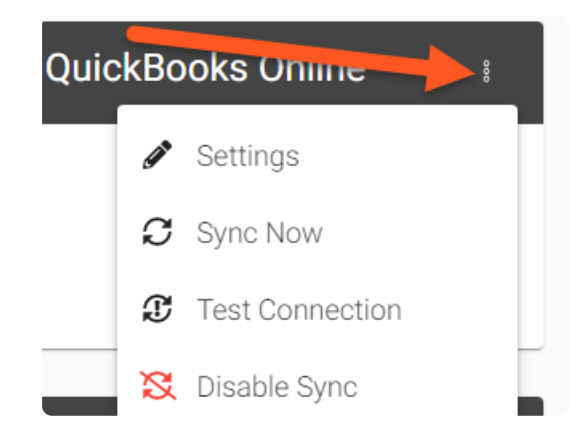

Select "Connect to QuickBooks"

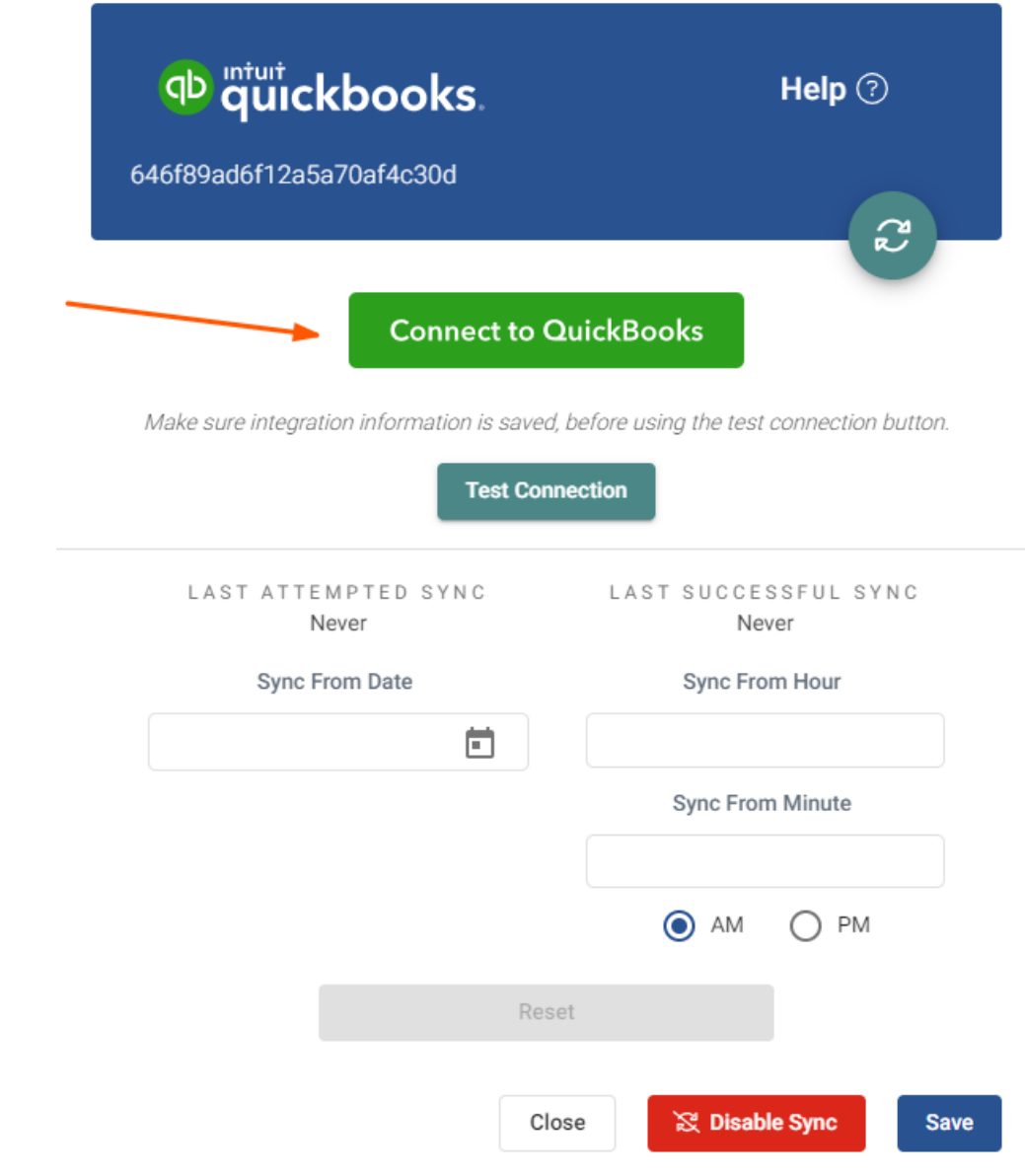

Enter your QuickBooks credentials

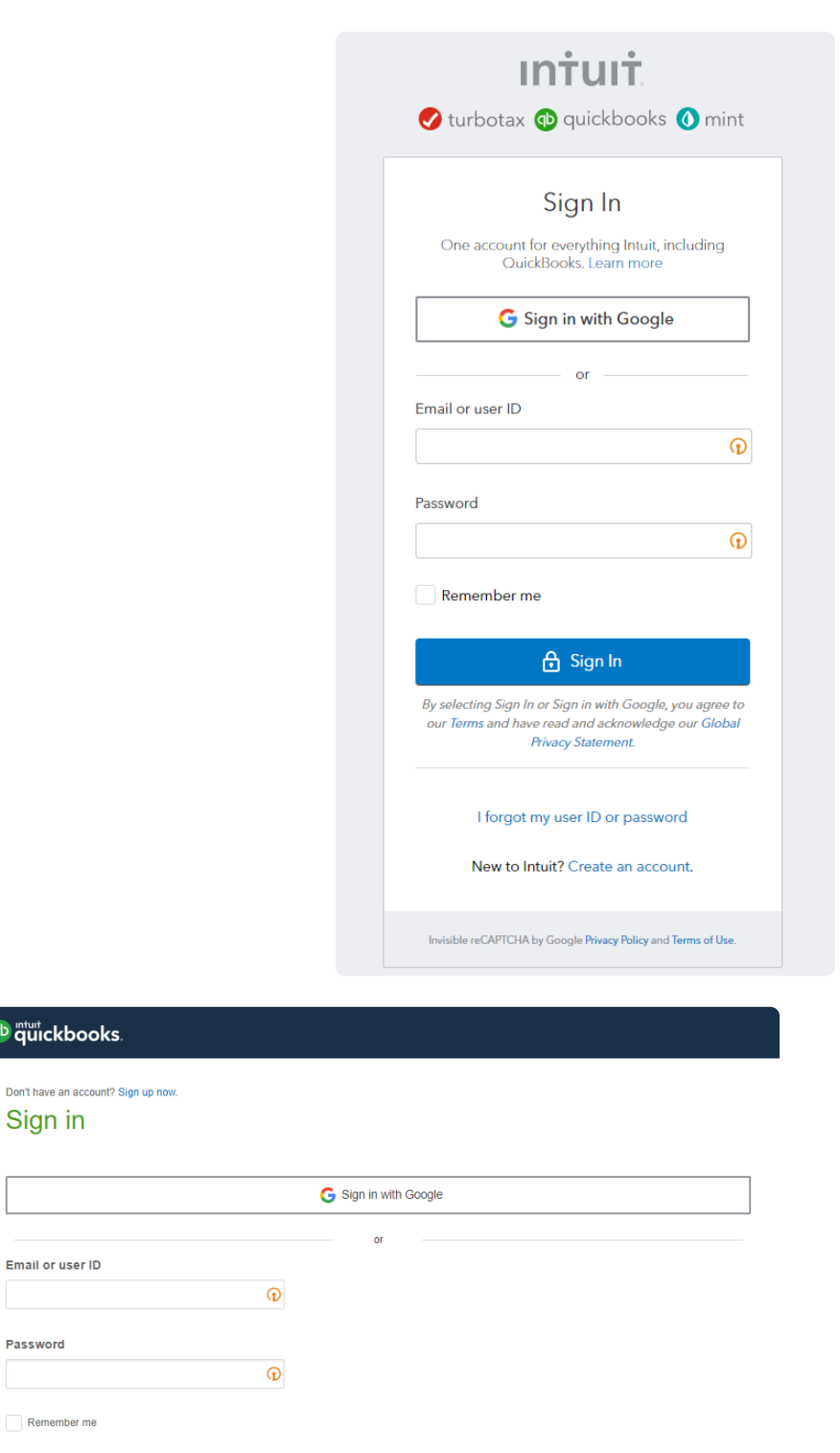

Once you have connected your QuickBooks, you can then set your Sync From Date. By default ConnectBooster will pull in the last 18 months of modified data. To do this, follow-up the steps below.

1. Set Sync From Date

<sup>qb</sup> quickbo

Sign in

Password

**A** Sign In

I forgot my user ID or password

- 2. Set Sync From Hour
- 3. Sent Sync From Minute (denote AM or PM)
- 4. Reset date
- 5. Save

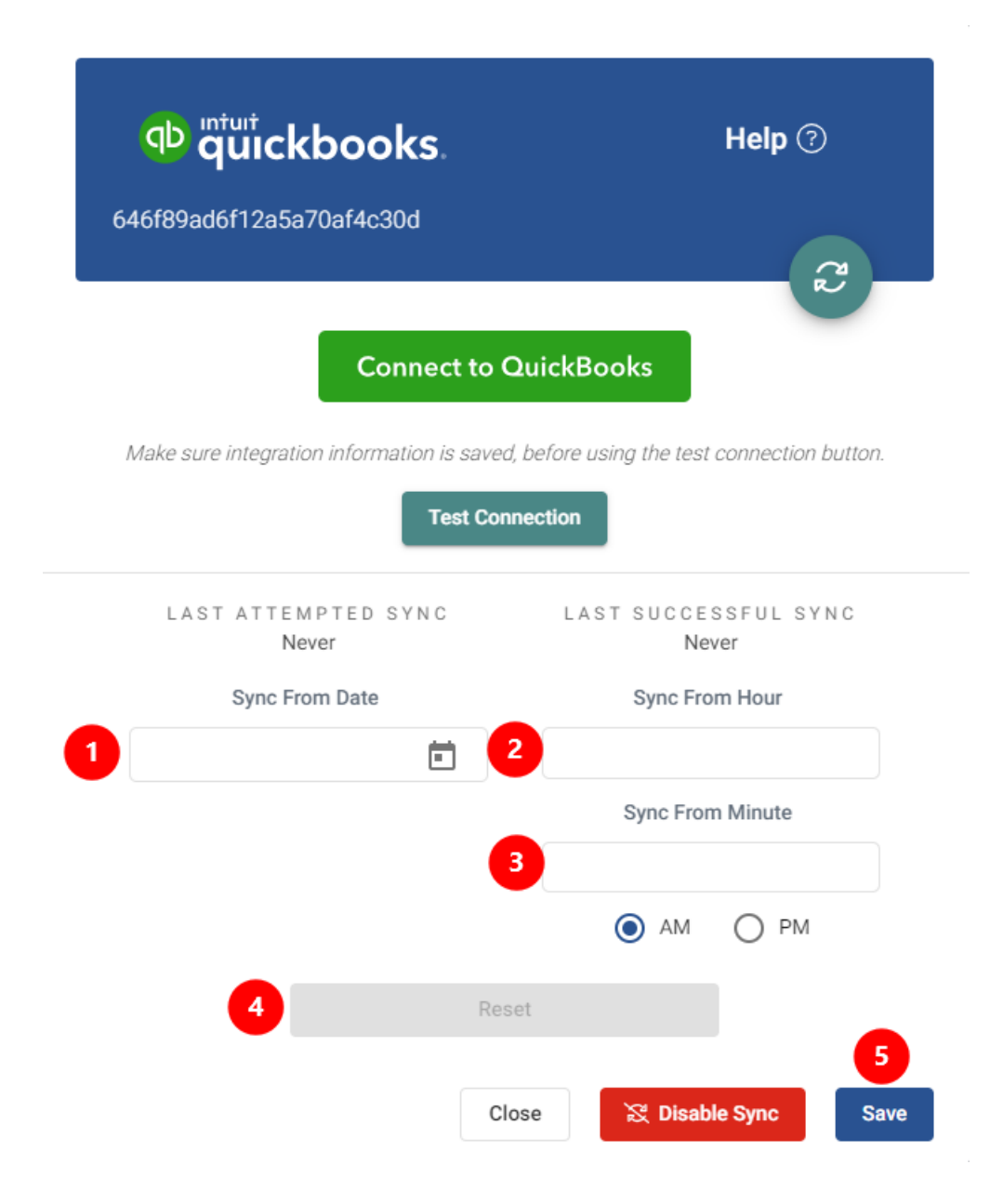

Congratulations! You have connected to QuickBooks!